# **Optical Tweezers image processing guide**

## **Installing ImageJ**

In this work, a free program called ImageJ (available for download at http://rsb.info.nih.gov/ij/) can be used for image processing and analysis. In order to extract the trajectories of the particles, a separate plug-in (MOASIC) has to be installed in ImageJ, which can be found with installation instructions at http:/[/mosaic.mpi-cbg.de/?q=dow](http://rsb.info.nih.gov/ij/)nloads/imageJ. More detailed instructions on the [use and the meaning of various parameters of MO](http://mosaic.mpi-cbg.de/?q=downloads/imageJ)ASIC can be found on the website.

There is also a pre-packaged version of ImageJ available, called Fiji ( http://fiji.sc/Fiji ), that I would recommend using instead of the original Image J. Fiji comes with a bunch of plug-ins but the ParticleTracker for extracting particle trajectories is not pre-installe[d. Here is how to i](http://fiji.sc/Fiji)nstall it:

## 1. **Help -> Update Fiji**

2. **Manage update sites ->** choose **"MOSAIC ToolSuite"** -> click **Close**

3. **"plugins/Mosaic\_ToolSuite/Mosaic\_ToolSuite.jar"** should be visible on the list of updates,and after clicking the **"Apply Changes"**-button, Fiji installs the chosen package.

4. Restart Fiji, after which the ParticleTracker-plugin should be found in **Plugins -> Mosaic -> Particle Tracker 2D/3D** –menu.

# **Determining the motion of the glass spheres**

- 1. Open a series of images you have saved with **File -> Open**
- 2. In the Image -> Properties -menu, change the values of the "slices" and "frames" fields.

3. The contrast of the image can be improved by using the tools found in the **Image -> Adjust -> Brightness/Contrast** menu. The purpose is to make the particles look approximately the same as in Figure 1. Try also the subtract background function (**Process -> Subtract Background**)

4. To speed up the extraction of the particle trajectories, it is a good idea to crop the area around the trapped particle to approx. 80x80 pixels from the original video by selecting the desired area and selecting **Image -> Crop**

Finally, the video should look roughly like the one in the lower right corner of Figure 1 and locating the coordinates of the particle can be started.

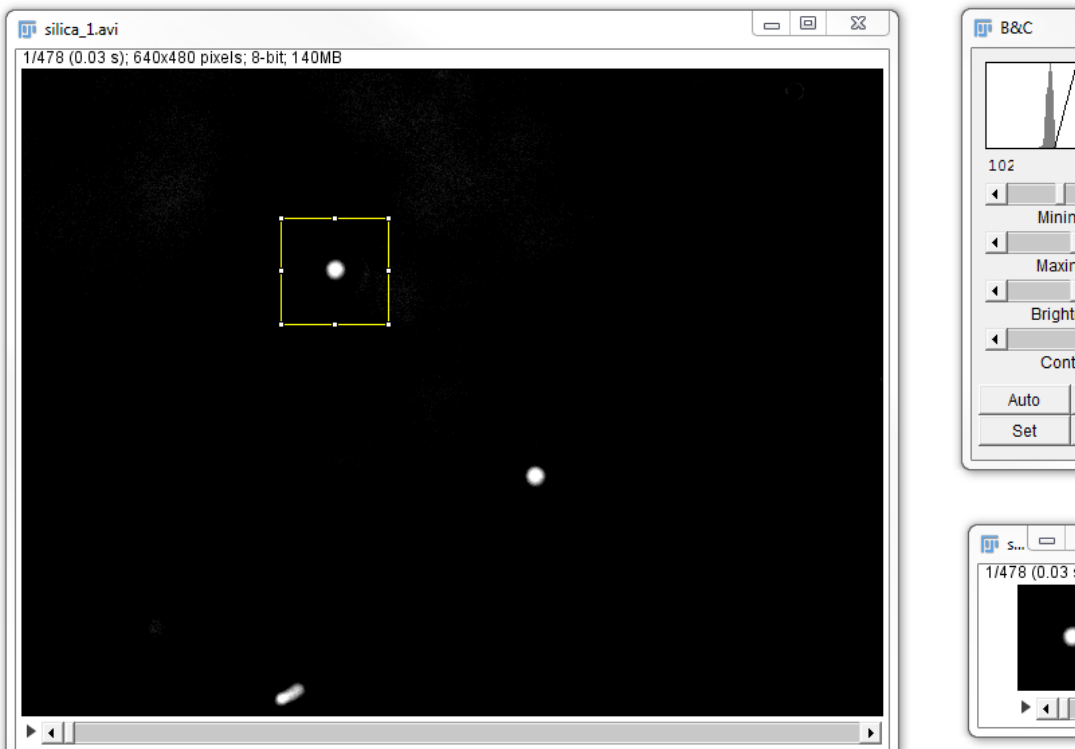

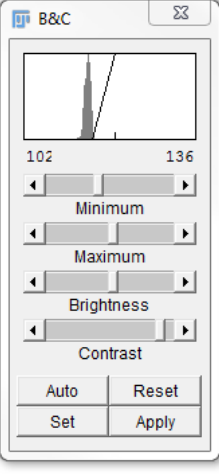

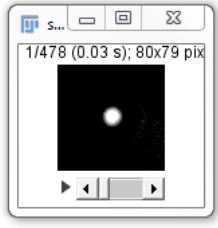

#### **Figure 1**

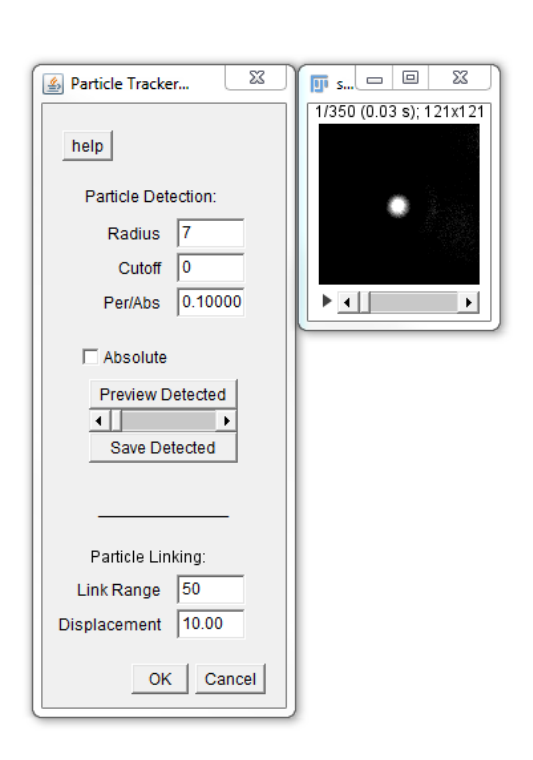

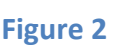

5. Choose **Plugins -> Mosaic -> Particle Tracker 2D/3D**, which opens a window similar to the one shown in Figure 2. The most important parameter to be defined is the radius of the particle, which should be about 7-8 pixels. Set the **"Cutoff"**-value to zero, **"Per/Abs"** between 0.1-0.5 and **"Link Range"** between 50-100. If the contrast in the video is good, then the exact values of these parameters are irrelevant for determining the center of the particle. By clicking the **"Preview Detected"**-button, you can check if there are one or more particles in the image. 6. By pressing the **"OK"**-button, the ParticleTracker will go through the entire series of images and displays a summary of the results shown in Figure 3. If the ParticleTracker finds more than one particle trajectory, then the settings should be changed until only one trajectory remains.

7. By choosing **"All Trajectories to Table"** the coordinates of the particle will be displayed.

8. Choose **File -> Save as** the results can be saved as a text file, which can then be loaded into Matlab (or any other program) for processing the results.

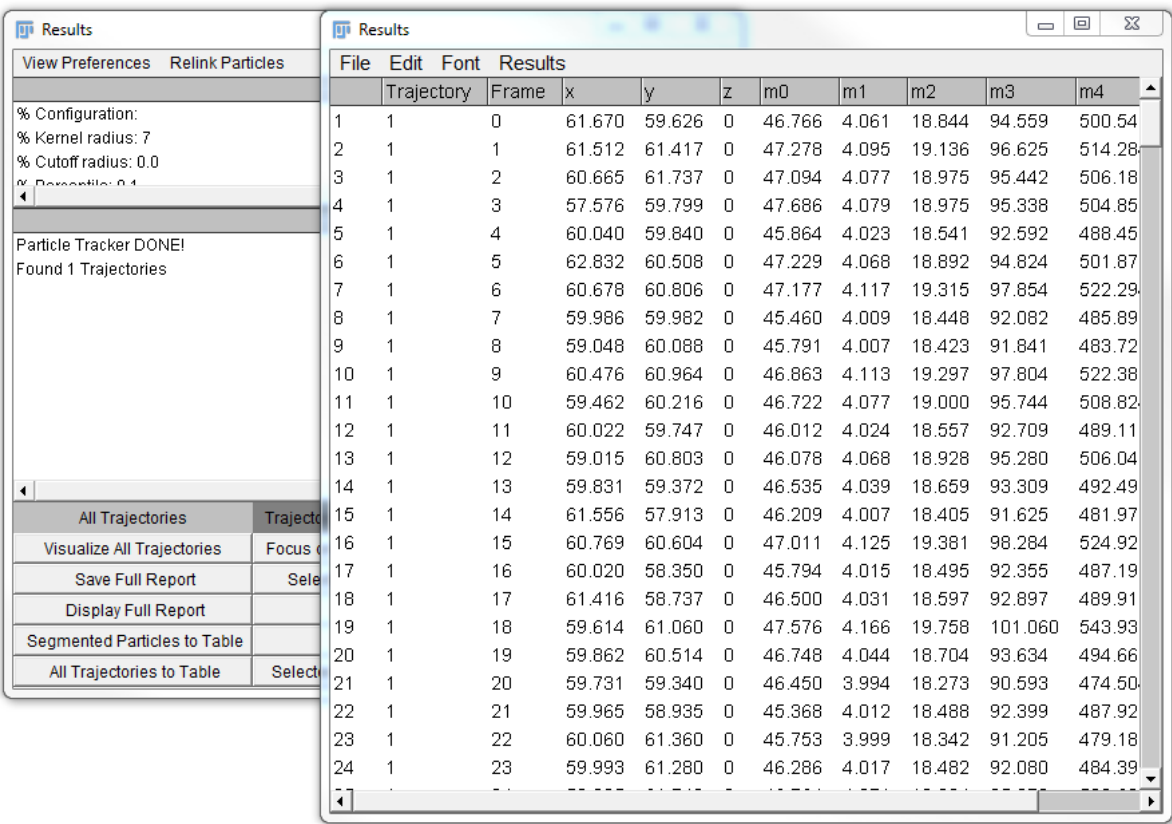

#### **Figure 3**

## **Determination of the angular velocity of a calcite particle**

1. Select **File -> Open** to open the series of images you have saved.

2. In the **Image -> Properties** -menu change the values of the "slices" and "frames" fields.

3. Crop an area of approx. 160x160 pixels around the trapped particle by choosing the desired area and selecting **Image -> Crop**

4. Choose **Image -> Adjust -> Treshold** and **"Dark Background"**, and change the lower limit of the intensity until you get something as in Figure 4. Then press Apply and OK. If this does not work as desired, try the subtract background function first (**Process -> Subtract Background**) 5. Chose **Analyze -> Analyze Particles…** and first try the settings shown in Figure 5. In Figure 5 left of the Results window is what the video should look like after step 4. The Results window and the right-hand side image depict what the results could look like after tracking the particle. The idea is that you can find only one particle in every frame of the video, as in this example. The data can then be saved once again as a text file and the rest of the measurement data can be processed in Matlab. The Matft fft function, for example, can be helpful in determining the rotation speed.

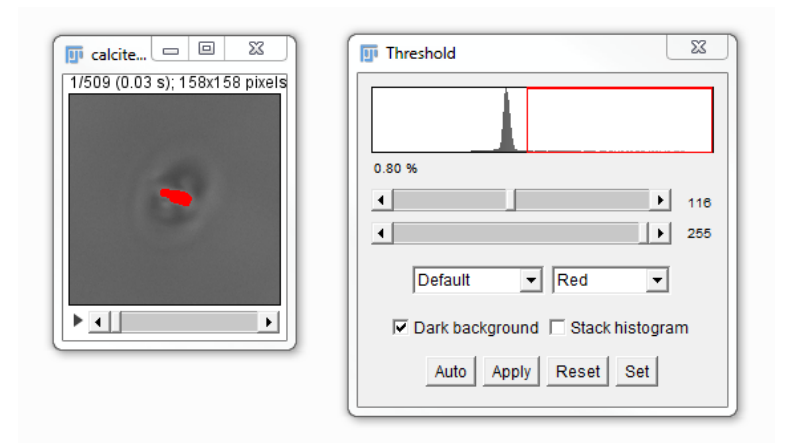

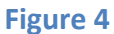

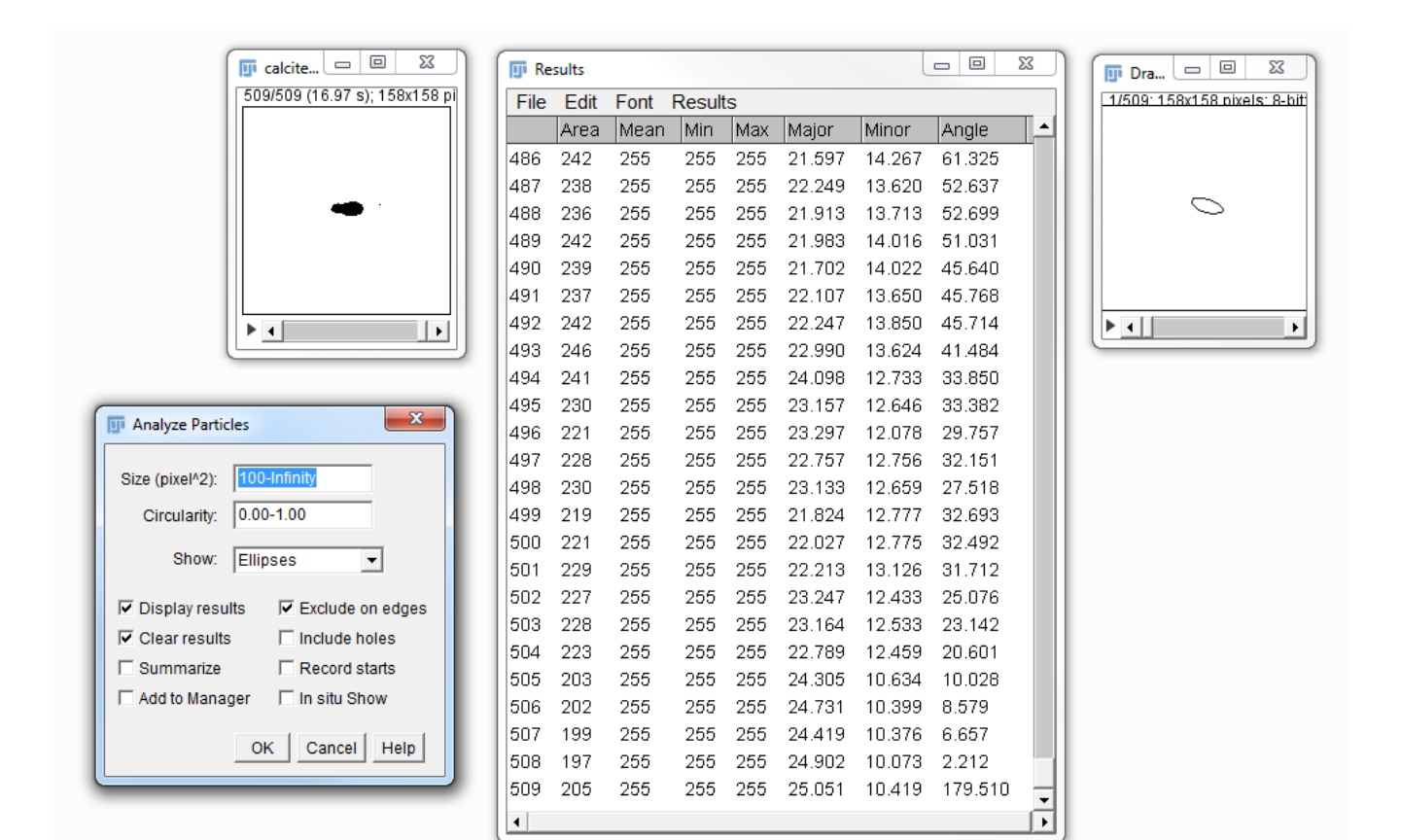

#### **Figure 5**